# K&C 한의학심리연구소 kmpri.co.kr

사용 매뉴얼

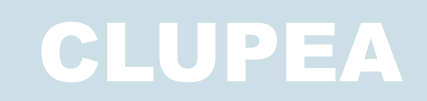

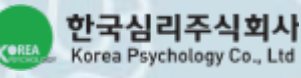

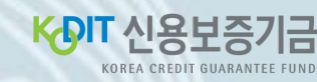

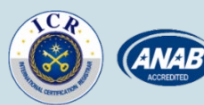

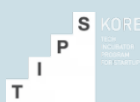

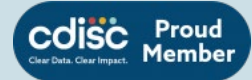

#### 서비스 대상 & 역할

• 정신건강 진단을 위한 보다 정확하고 편리한 비대면 솔루션

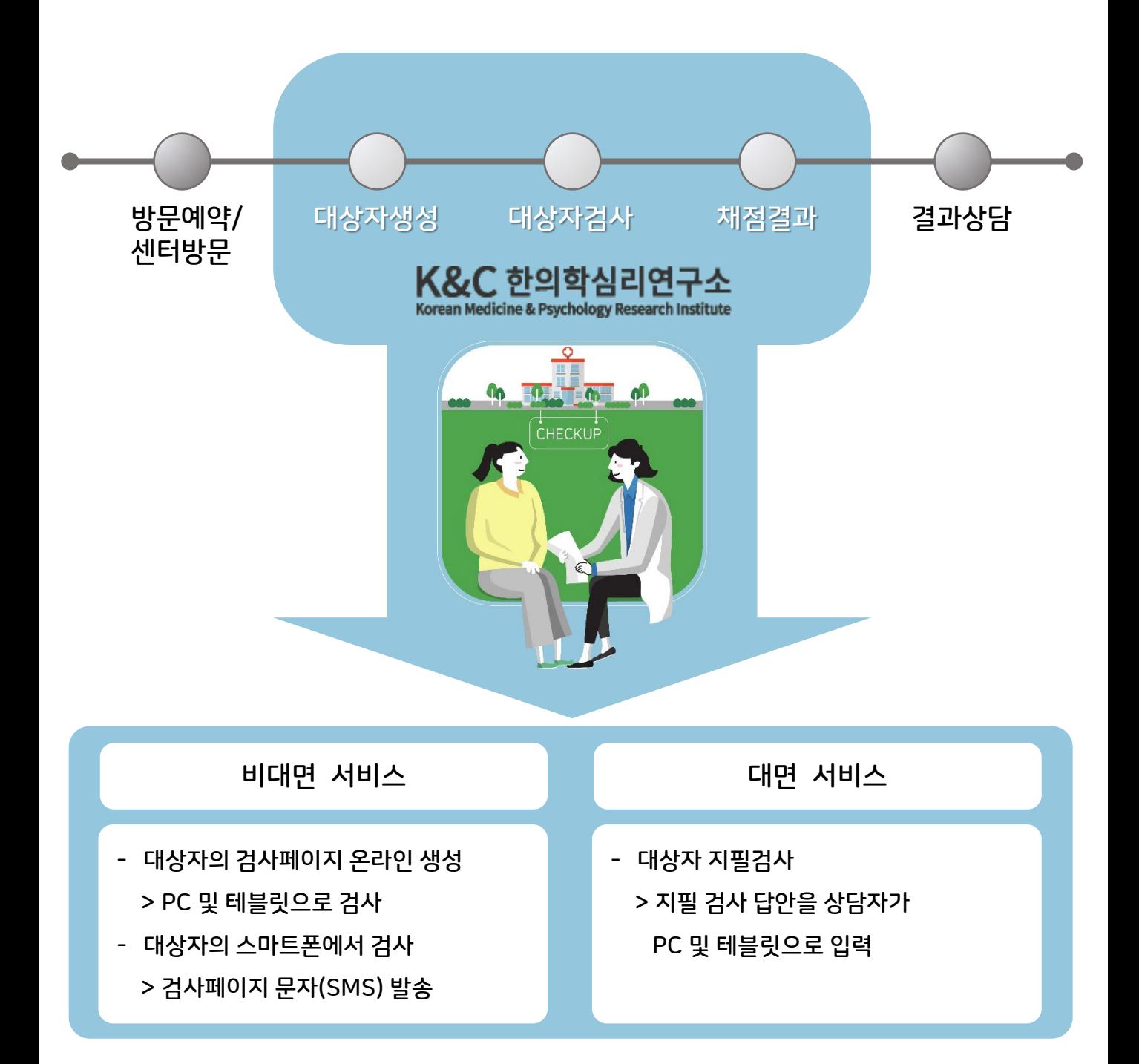

## 서비스 흐름 & 솔루션 구성

• 대상자와 검사자 간의 디지털검사와 채점결과를 제 공하는 디지털 툴 & 서비스 공급

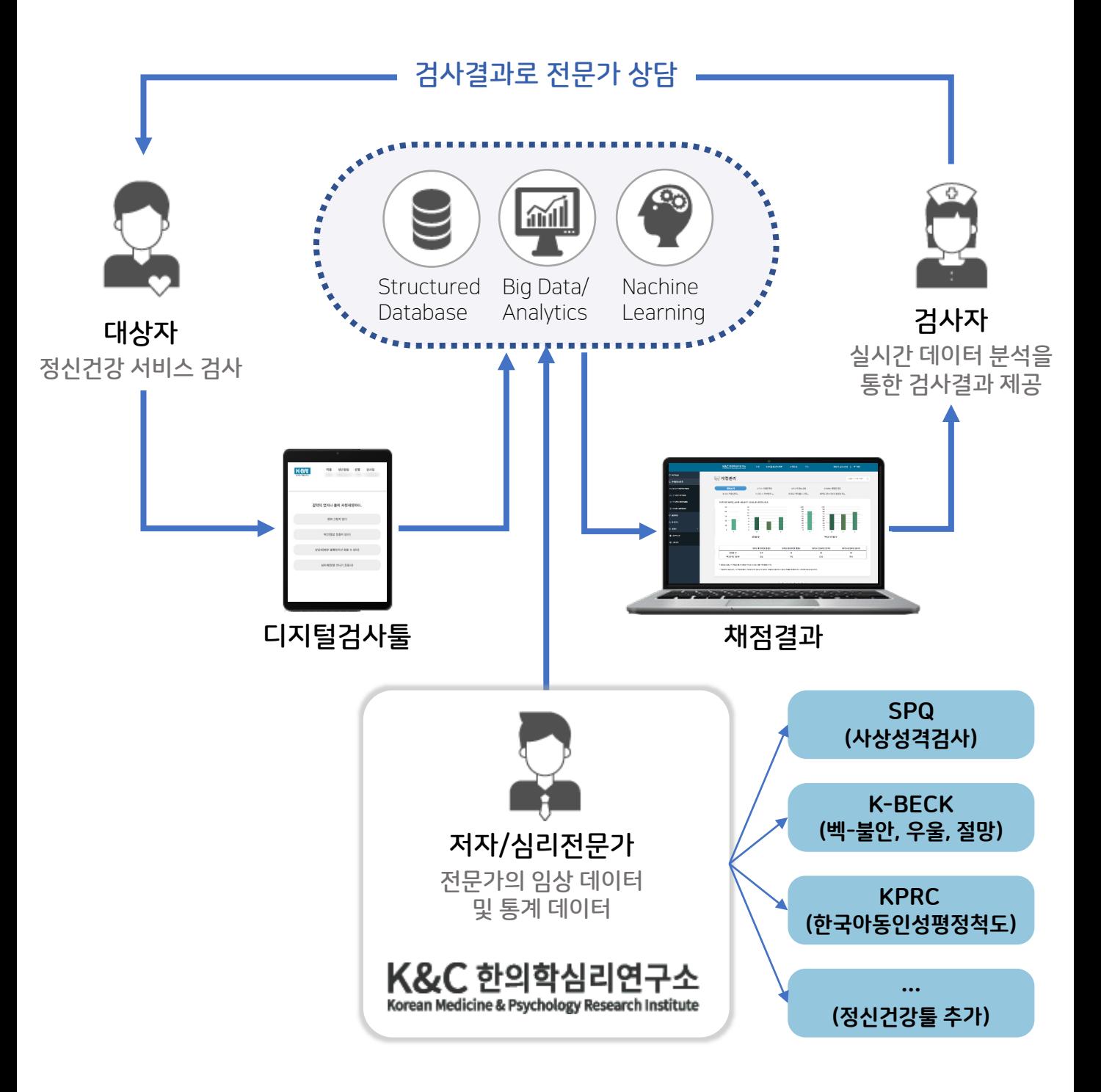

- 1. 회원가입
	- 계정 생성 후 관리자 승인을 거처 가입완료

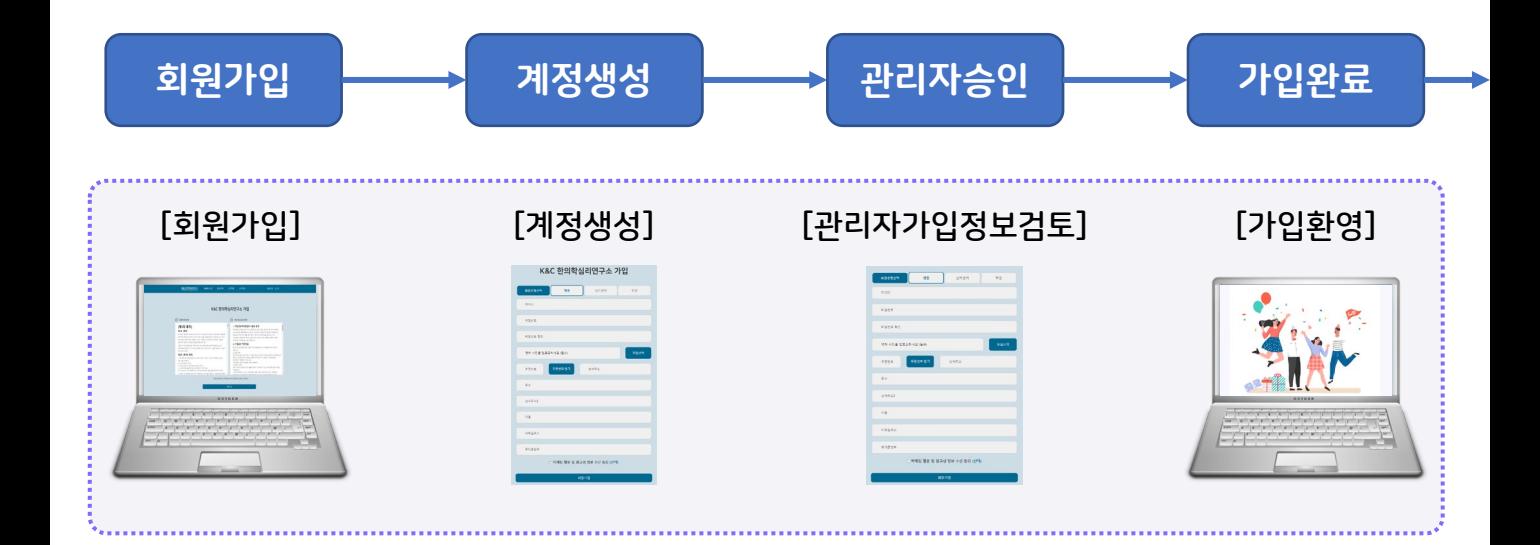

- 2. 검사툴 구매
	- 검사툴 구매 후 정신건강 서비스 이용
		- 검사툴을 구매해야 검사 툴을 선택할 수 있는 탭이 생성

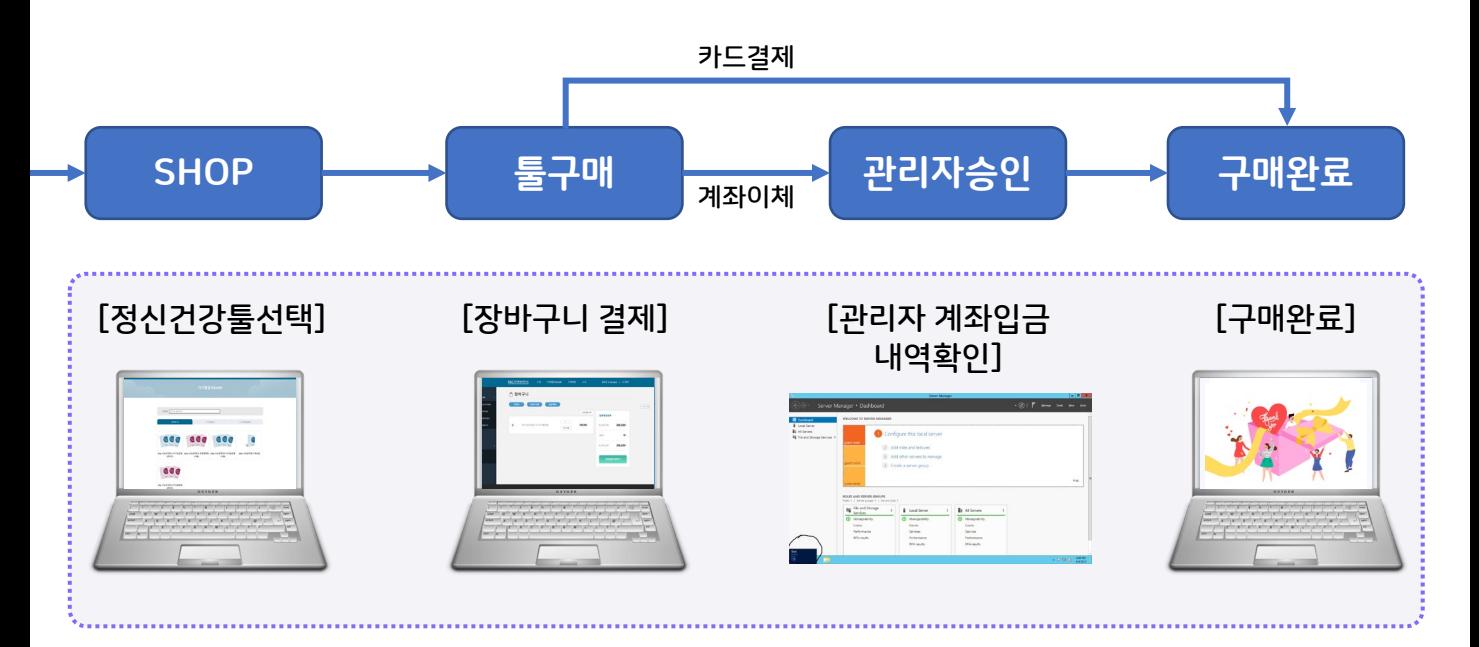

- 상품구매 메뉴를 통하여 원하는 검사툴 구매
	- 온라인 검사 디지털 코인만 구입
	- 지필 검사 지필 검사 책자와 디지털코인 구입
	- 메뉴얼 검사와 관련하여 방법 및 설명이 되어 있는 책자 구입
- 결제 방법
	- 계좌이체 계좌이체 후 당일 업무시간내 관리자가 확인하여 코인 승인 및 책자 배송발주
	- 카드결제 즉시 코인 승인 및 책자 배송 발주

#### 3. 대상자 생성(사례1)

#### • 방문예약으로 미리 검사를 하고 오는 방법

• 스마트폰 사용자에게 문자발송을 통한 온라인으로 검사 진행

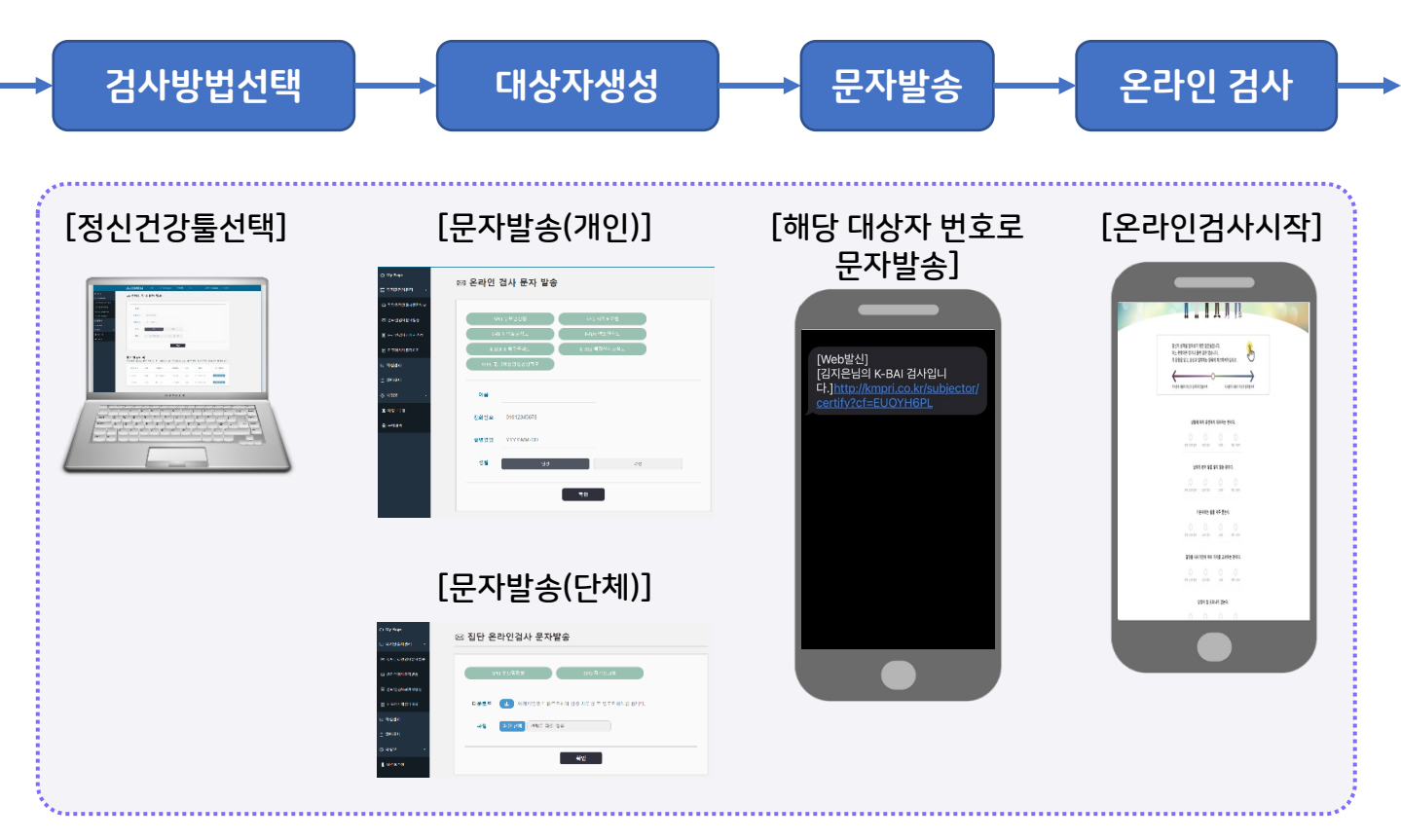

• 문자발송(개인)

대상자의 개별 검사 생성

- 문자발송(단체)
	- 한번에 등록해야 하는 대상자가 여러 명일 경우 엑셀파일을 다운 받아서 작성 후 재업로드 하면 대상자 한번에 생성
- 스마트폰에서 문자(SMS) 수신 받은 링크에 접속하여 검사진행

#### 3. 대상자 생성(사례2)

#### • 방문하여 현장에서 검사하는 방법

• 온라인 검사 생성으로 태블릿/PC 등에서 검사 진행

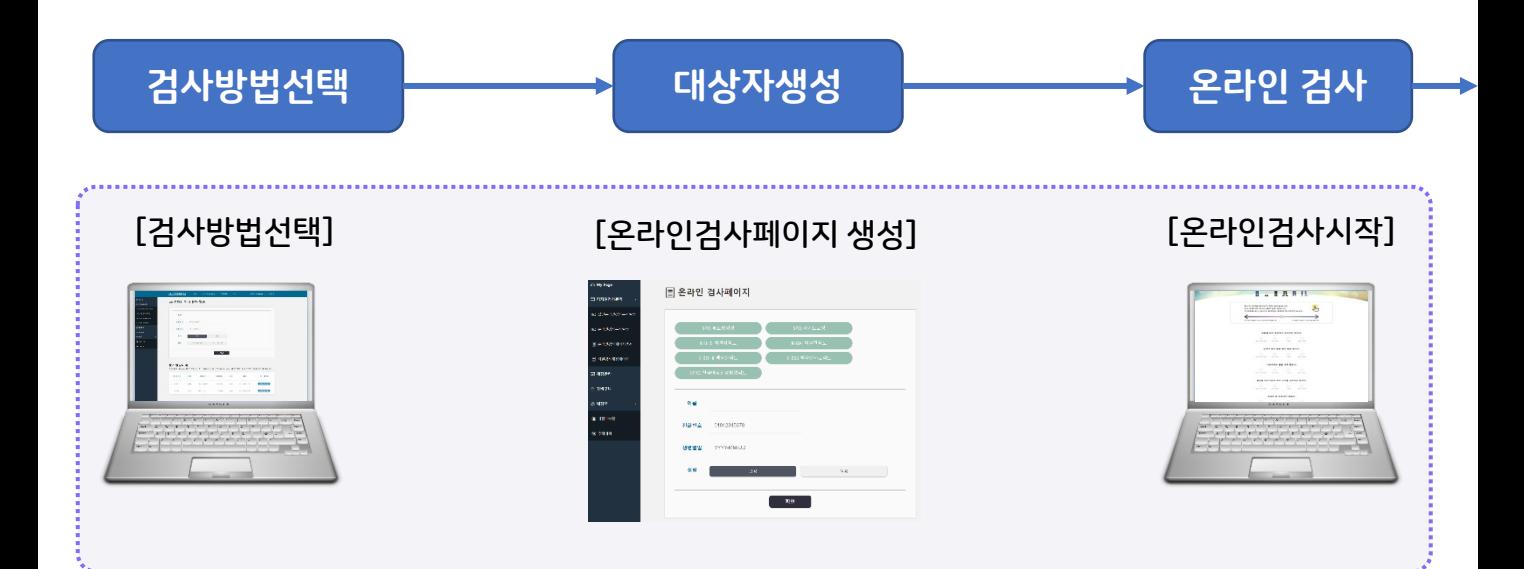

- 테블릿으로 대상자를 온라인검사페이지를 생성하고, 온라인 검 사를 진행 할 경우
	- <http://kmpri.co.kr/m> 으로 접속
	- 검사자가 대상자를 생성한 후, 해당 태블릿을 대상자에게 인계
	- 테블릿에서 다른 방법의 검사들도 진행가능
- PC에서 대상자를 온라인검사페이지를 생성하고, 온라인 검사를 진행 할 경우
	- 검사자가 대상자를 생성한 후, 해당 PC를 대상자에게 인계

#### 3. 대상자 생성(사례3)

#### • 방문하여 현장에서 지필검사 후 답안 입력하는 방법

• 지필대상자 생성 후태블릿/PC 등에서 선택 값 입력

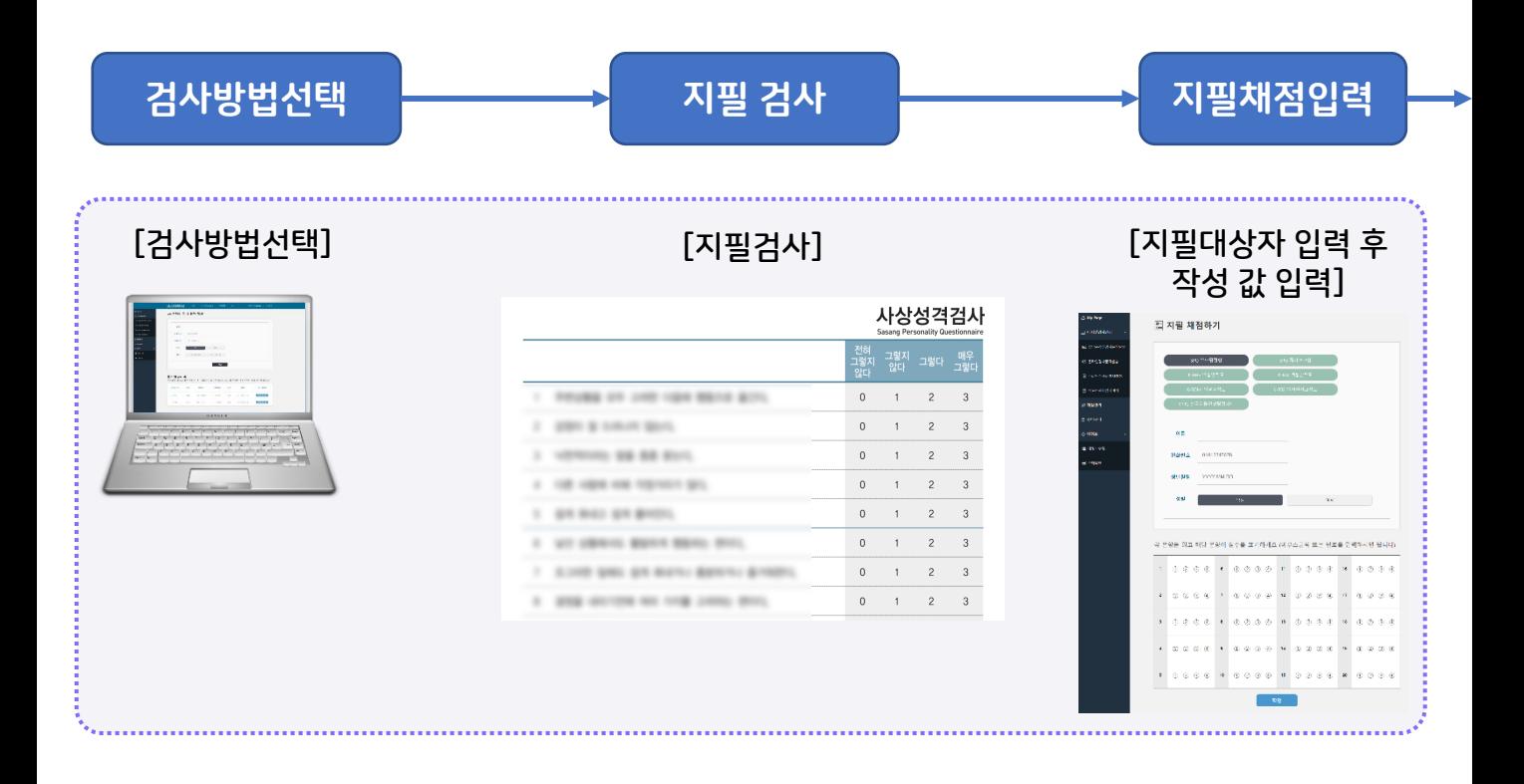

- PC/태블릿에서 지필대상자를 생성한 후 지필로 작성한 값을 순 차적으로 입력
	- 마우스 선택 및 키보드(1~4)까지의 번호로 입력 가능

- 4. 대상자 검사 결과
	- 디지털 검사를 완료한 대상자의 채점 결과 확인
		- 대상자의 검사결과를 확인하면 해당 검사의 1코인 차감

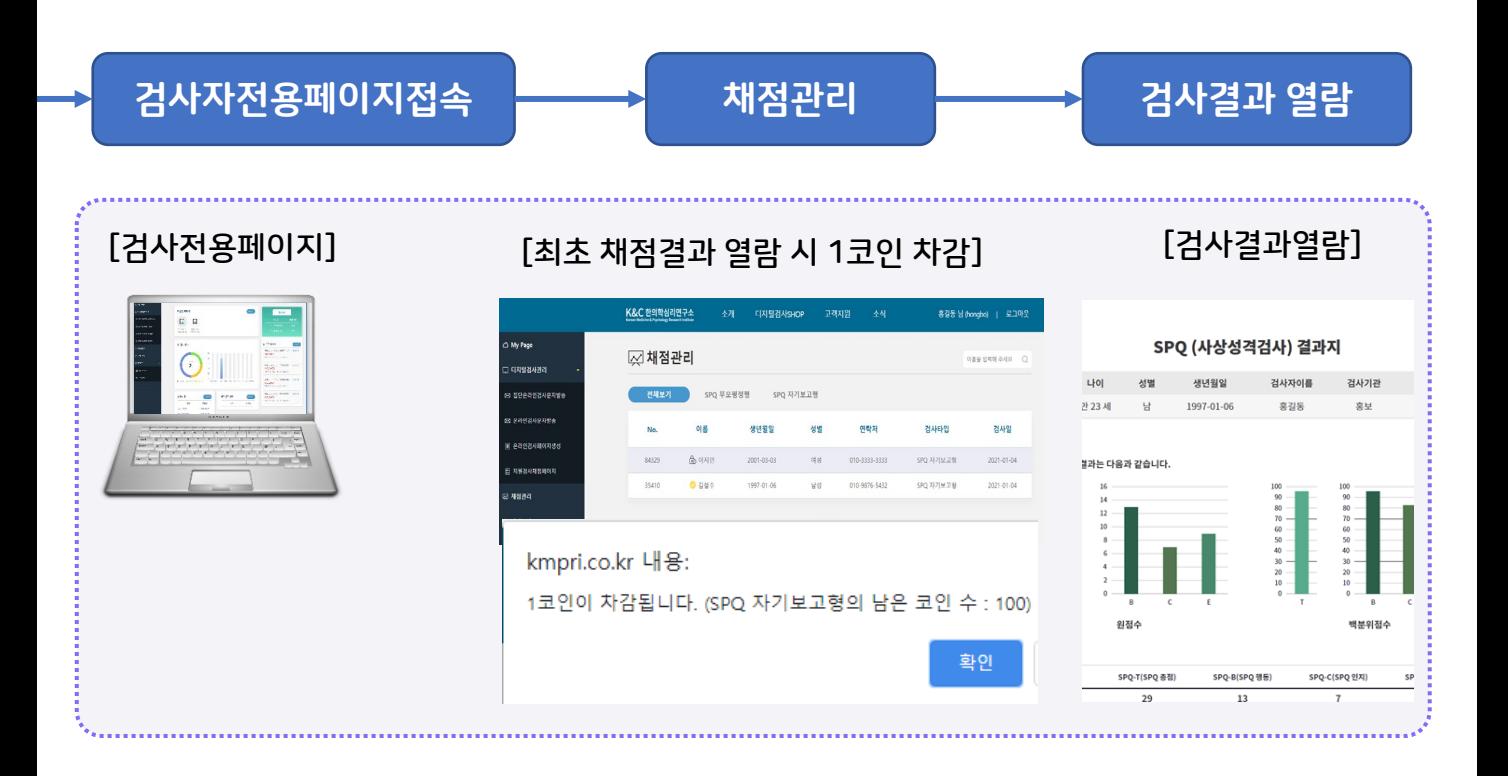

- 검사자전용페이지(검사현황)에서 최신 검사 완료한 대상자 6명 까지 출력(빠르게 선택 가능)
- 검사결과관리 페이지로 이동하여 최신 검사 완료한 대상자 순으 로 모든 채점결과 열람 가능
- 검사결과 열람 시 해당 검사에 대한 1코인이 차감되며, 최초 열 람 시에만 적용

# 사용방법

## KMPRI.co.kr

### 메인페이지

- ① 상품구매 상품리스트
- ② 고객지원 공지사항,FAQ,Q&A게시판
- ③ 회원가입 | ④ 로그인
- ⑤ 고객센터 연락처
- ⑥ 팝업창

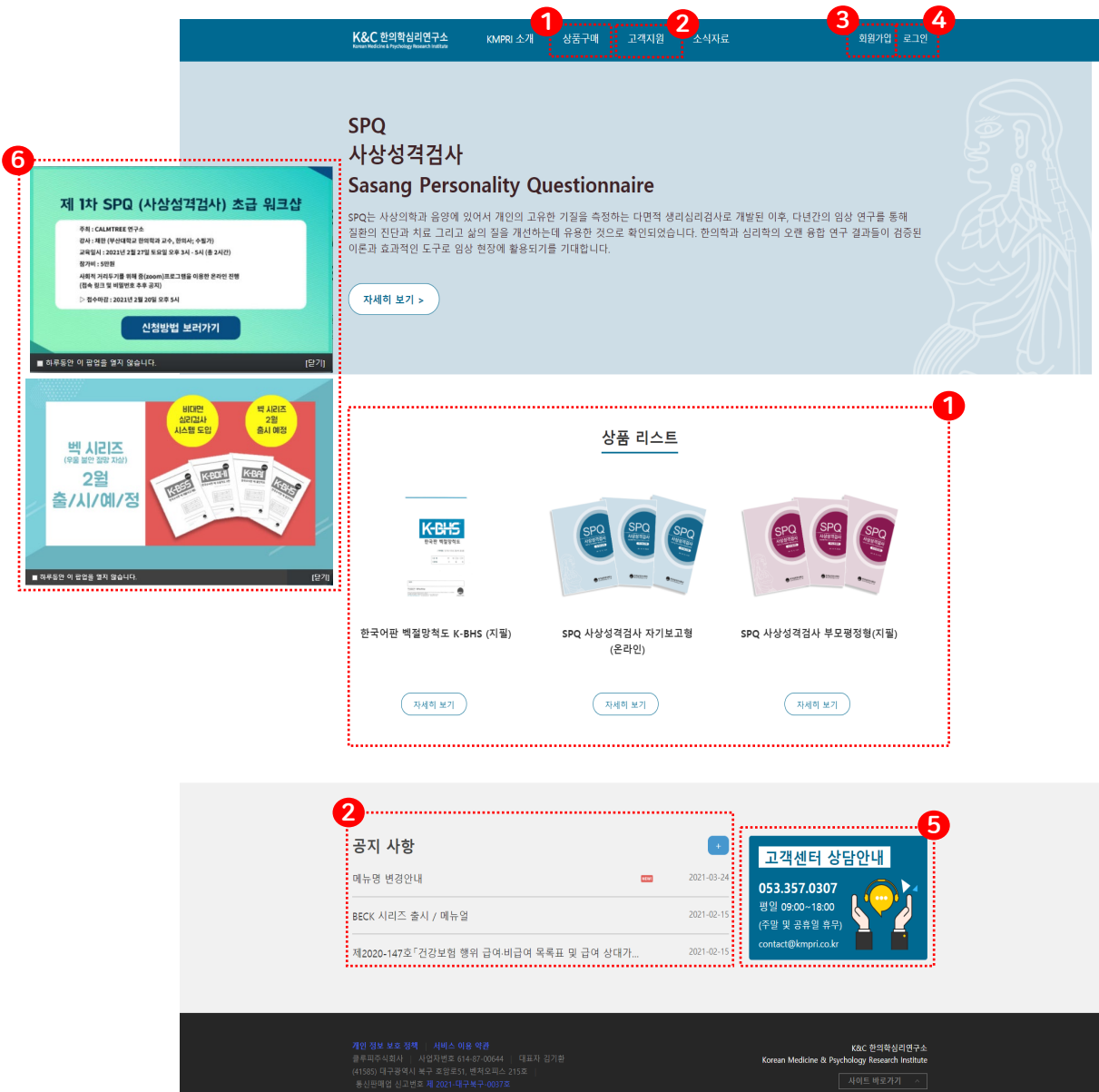

#### 소개

- 검사 소개페이지 입니다.
- ① 검사에 대한 소개 팜플렛을 다운로드 받을 수 있 습니다.

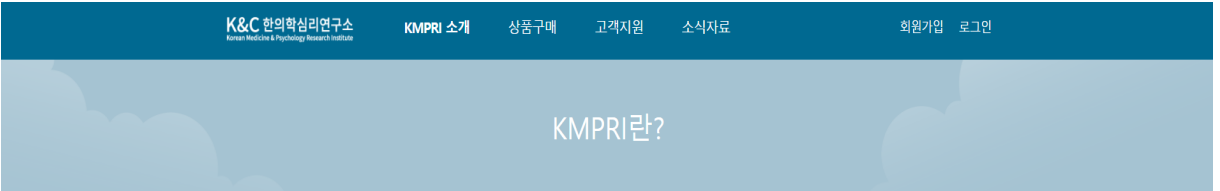

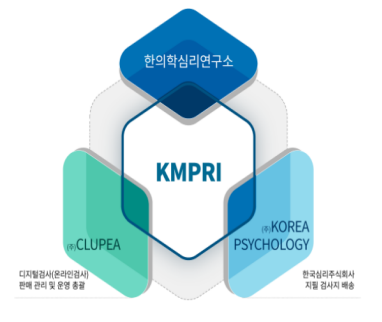

KMPRI란 Korean Medicine & Psychology Research Institute의 약어로써 한의학과 심리학을 접목시켜 연구하는 기관입니다.다년간 심리학과 한의학 분야에서의 체계적인 연구로 쌓여온 지식전문가로 구성된 한의학심리연구소와 심리검사의 다양한 라이센스를 보유하고 있는 한국심리주식회사와 디지털 검사플랫폼의 리더인 클루피주식회사가 만나 K&C한의학심리연구소가 되었습니다. 기존의 복잡했던 지필검사를 디지털화하여 보다 쉽고 빠르게 검사를 수행할 수 있으며 검사결과가 즉시 시각화됨으로써 검사자와 대상자 모두의 편리성을 증대한 심리검사 플랫폼입니다.

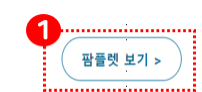

### 디지털검사SHOP

#### • 각 상품을 검색하여 구매할 수 있습니다.

- ① 온라인검사
	- 온라인검사를 진행할 수 있는 코인 구매
- ② 도구(지필)검사
	- 오프라인검사를 위한 책자와 검사결과 입력 코인을 함께 구매
- 상품은 로그인 후에 구매가 가능합니다.

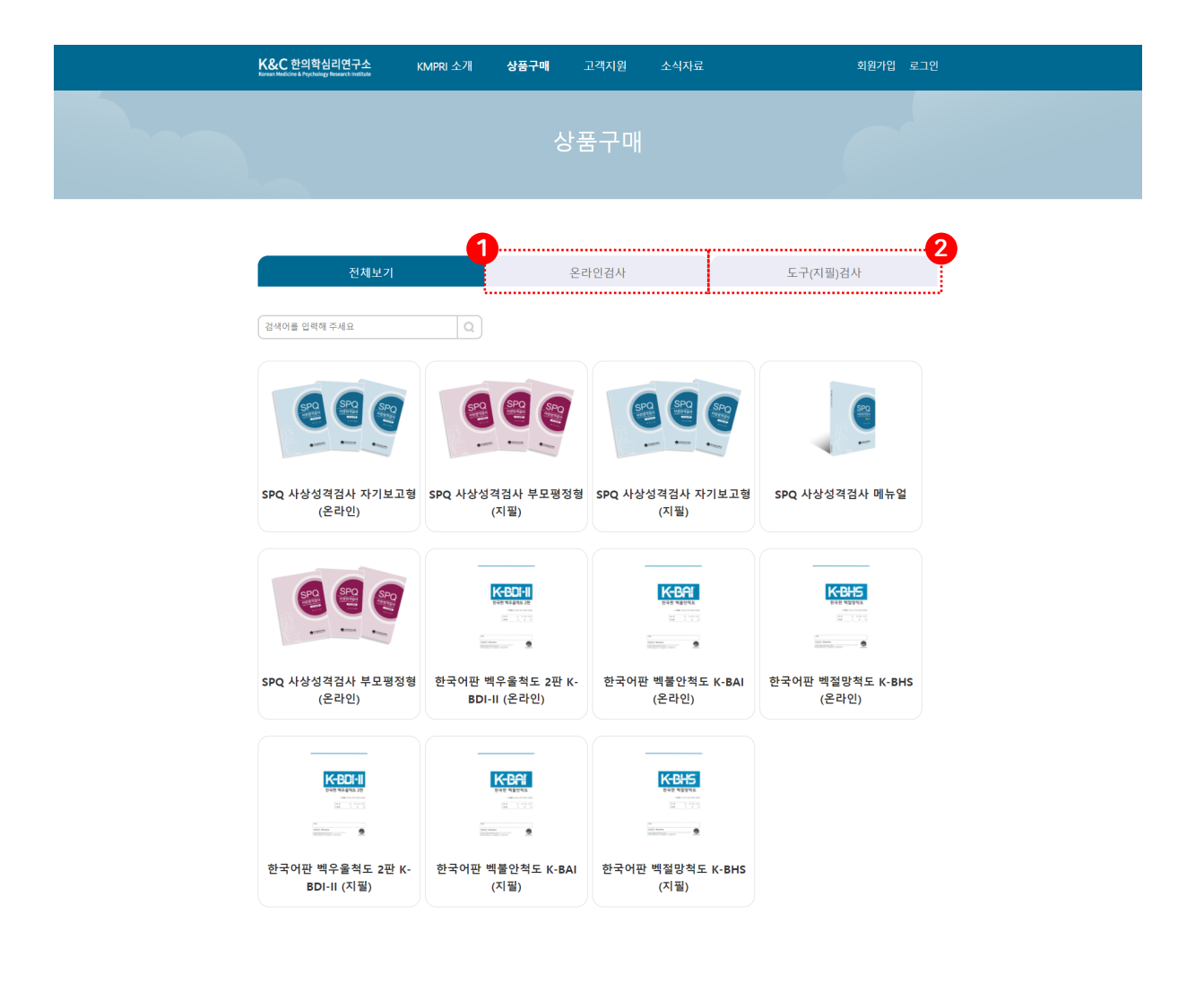

K&C 한의학심리연구소<br>Korean Medicine & Psychology Research Institute

#### 고객지원

- 고객지원에서 공지사항과, Q&A를 확인할 수 있습 니다.
	- ① 공지사항을 확인할 수 있습니다.
	- ② 자주 묻는 질문과 답변을 확인할 수 있습니다.
	- ③ 질문을 남길 수 있습니다.

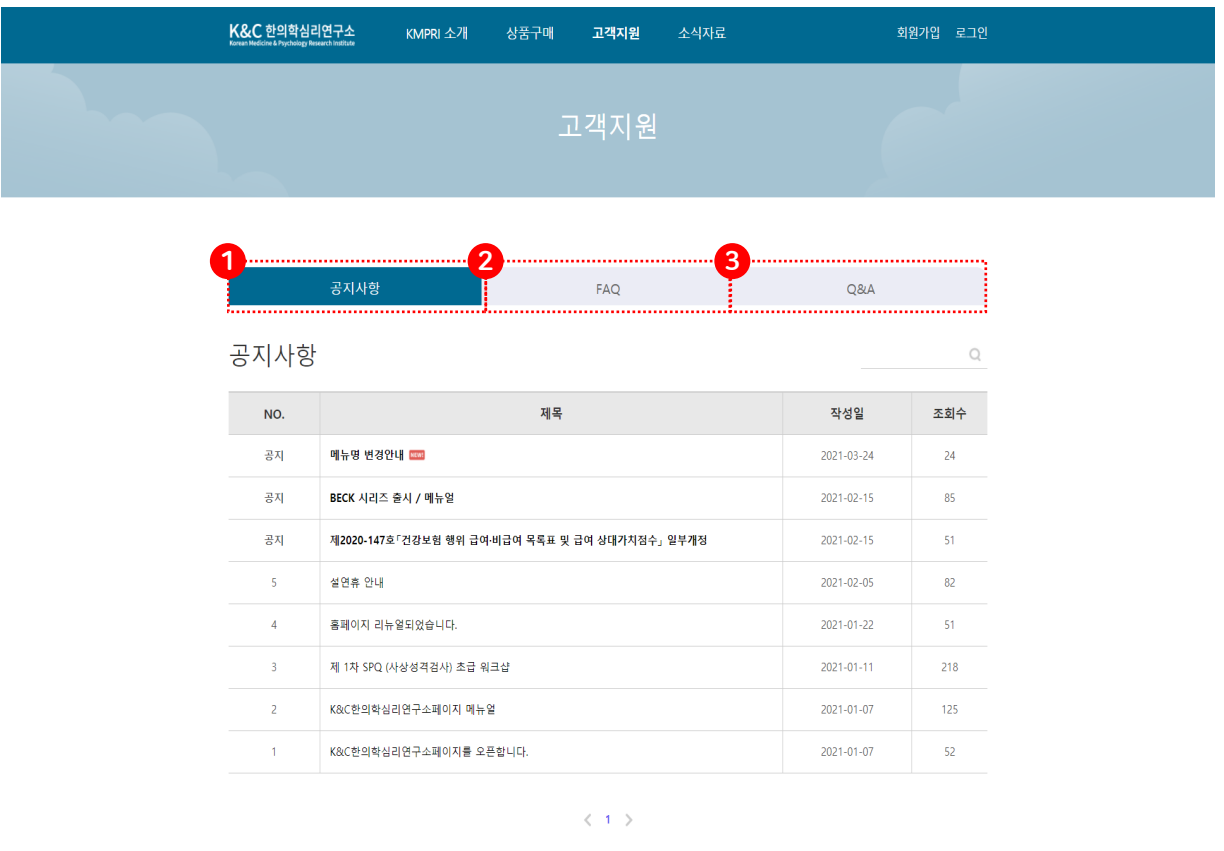

K&C 한의학심리연구소<br>Korean Medicine & Psychology Research Institute

- 소식에서 연구/임상자료와 관련뉴스를 확인할 수 있 습니다.
	- ① 사상성격검사와 관련된 연구/임상자료를 확인할 수 있습니다.
	- ② 사상성격검사와 관련된 뉴스를 확인할 수 있습니다.

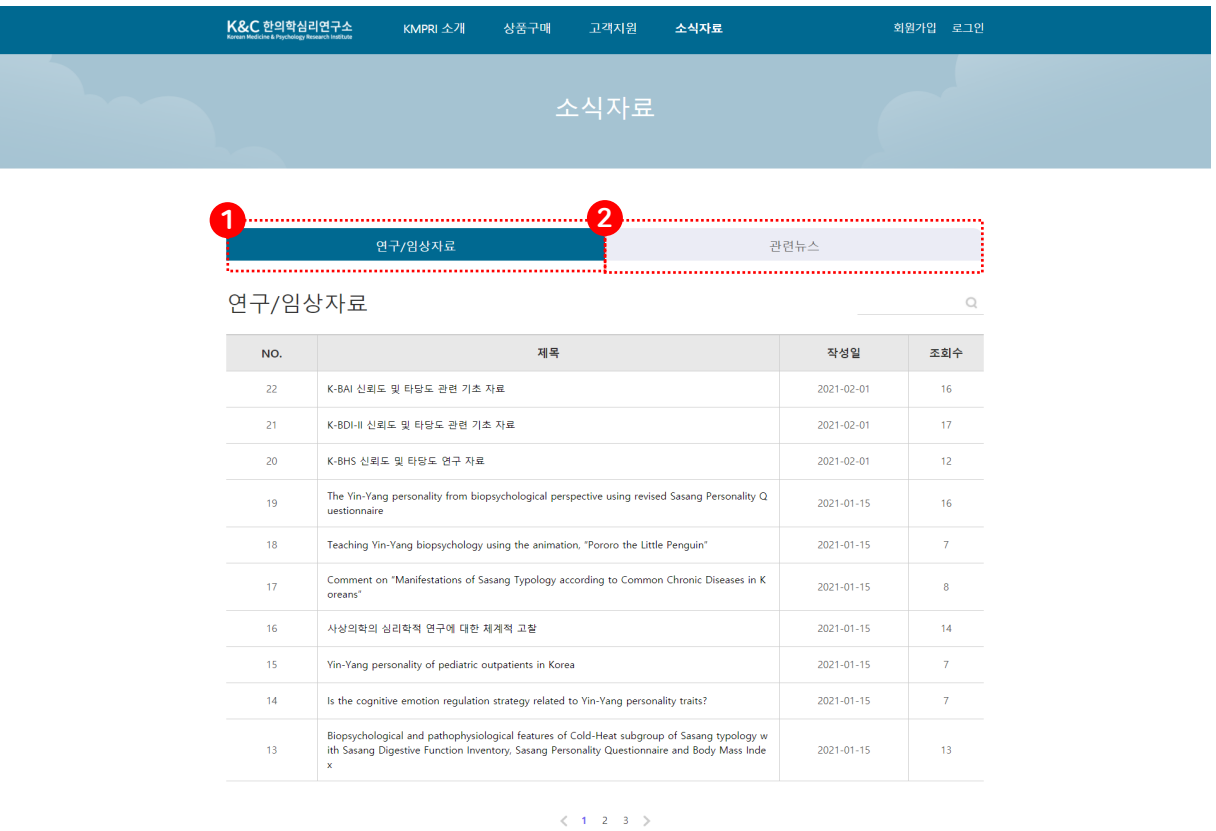

K&C 한의학심리연구소<br>n Medicine & Psychology Research Institute

#### 회원가입

#### ① 회원약관 동의 체크 후 가입진행 • 회원 가입 요청하고, 관리자가 가입 승인 후 이용가능

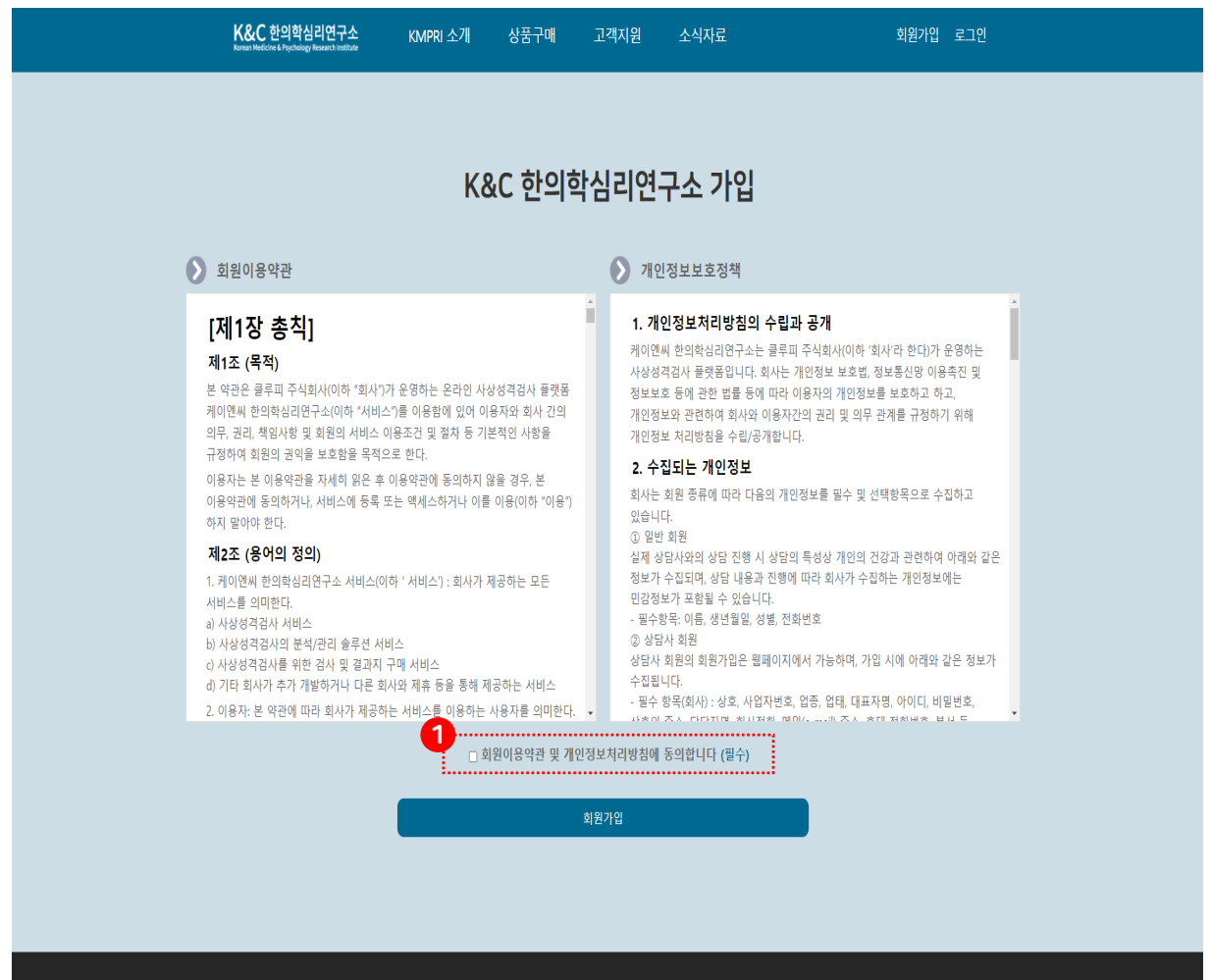

K&C 한의학심리연구소 Korean Medicine & Psychology Research Institute

## 회원가입

- 회원가입
	- 회원유형선택
	- 아이디
	- 비밀번호
	- 사진업로드
	- 회원유형에 따라 상이
	- 주소
	- 이름
	- 이메일주소
	- 휴대폰번호
	- 마케팅 활용 및

광고성 정보 수신 동의 (동의 – 광고성 메일 수신)

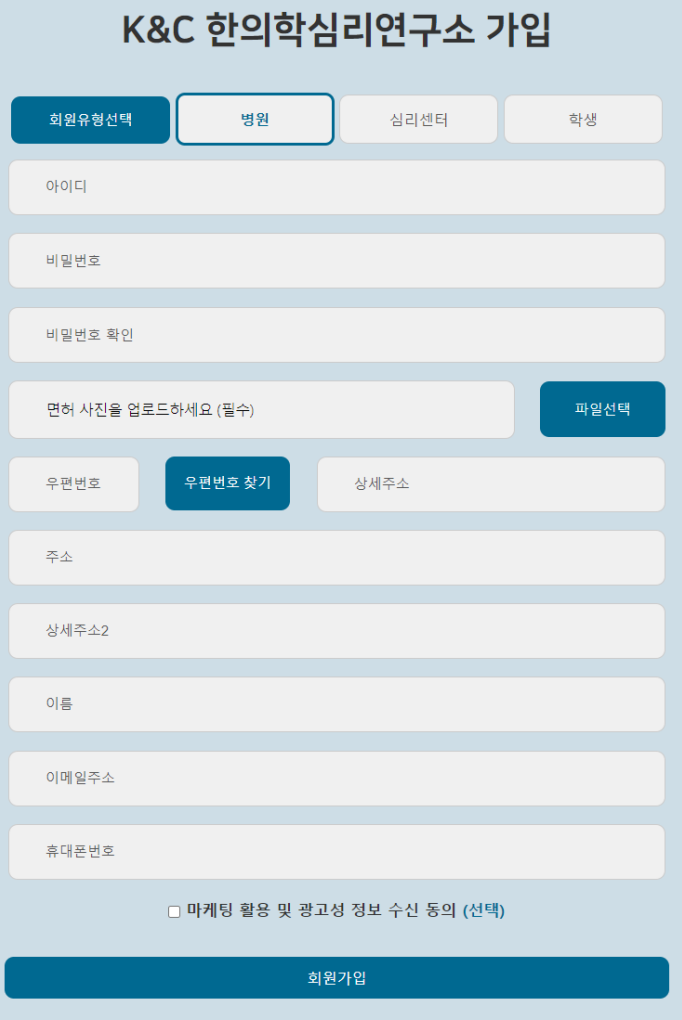

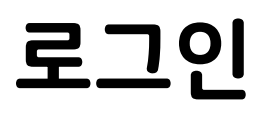

#### • ① 아이디 / 비밀번호로 로그인

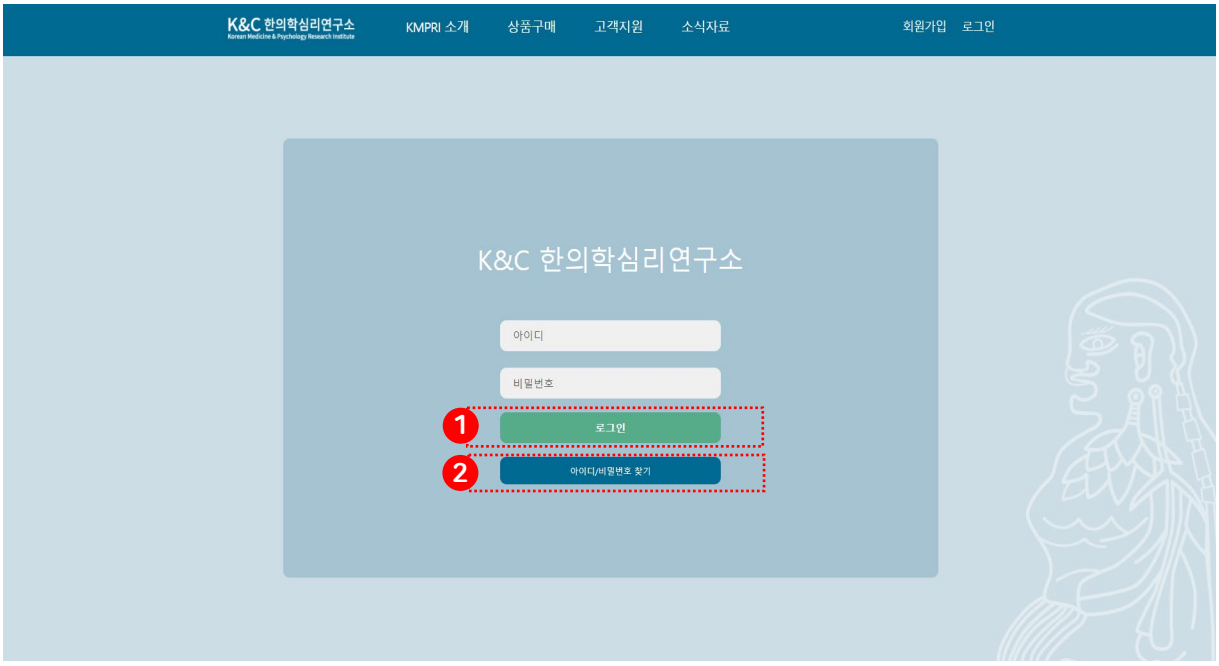

• ② 아이디 / 비밀번호를 찾을 경우 해당정보를 입력 하면 가입 시 입력한 이메일로 로그인정보 전송

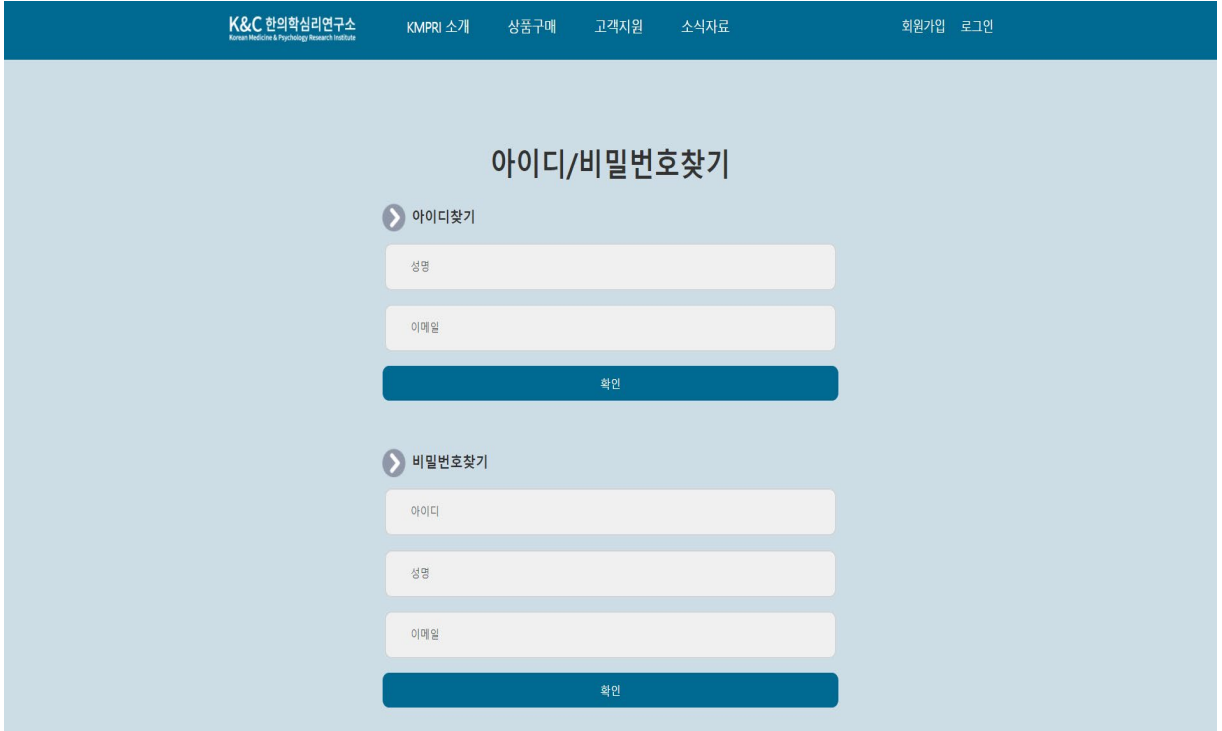

## 검사현황

- ① 남아있는 코인의 개수
	- 남은코인의 개수 출력
- ② 최근검사내역
	- 가장 최근에 검사를 완료한 대상자 순으로 6개 항목 순차 출력
	- ③ 더보기를 클릭하면 "검사결과관리" 페이지로 이동
	- ④ 리스트에서 각 항목을 클릭하면 검사결과 출력
- ⑤ 최근 구매한 상품 리스트 출력
- ⑥ 검사 통계 출력(성별, 연령별)
- $\cdot$   $\circ$  나의 문의내역 확인

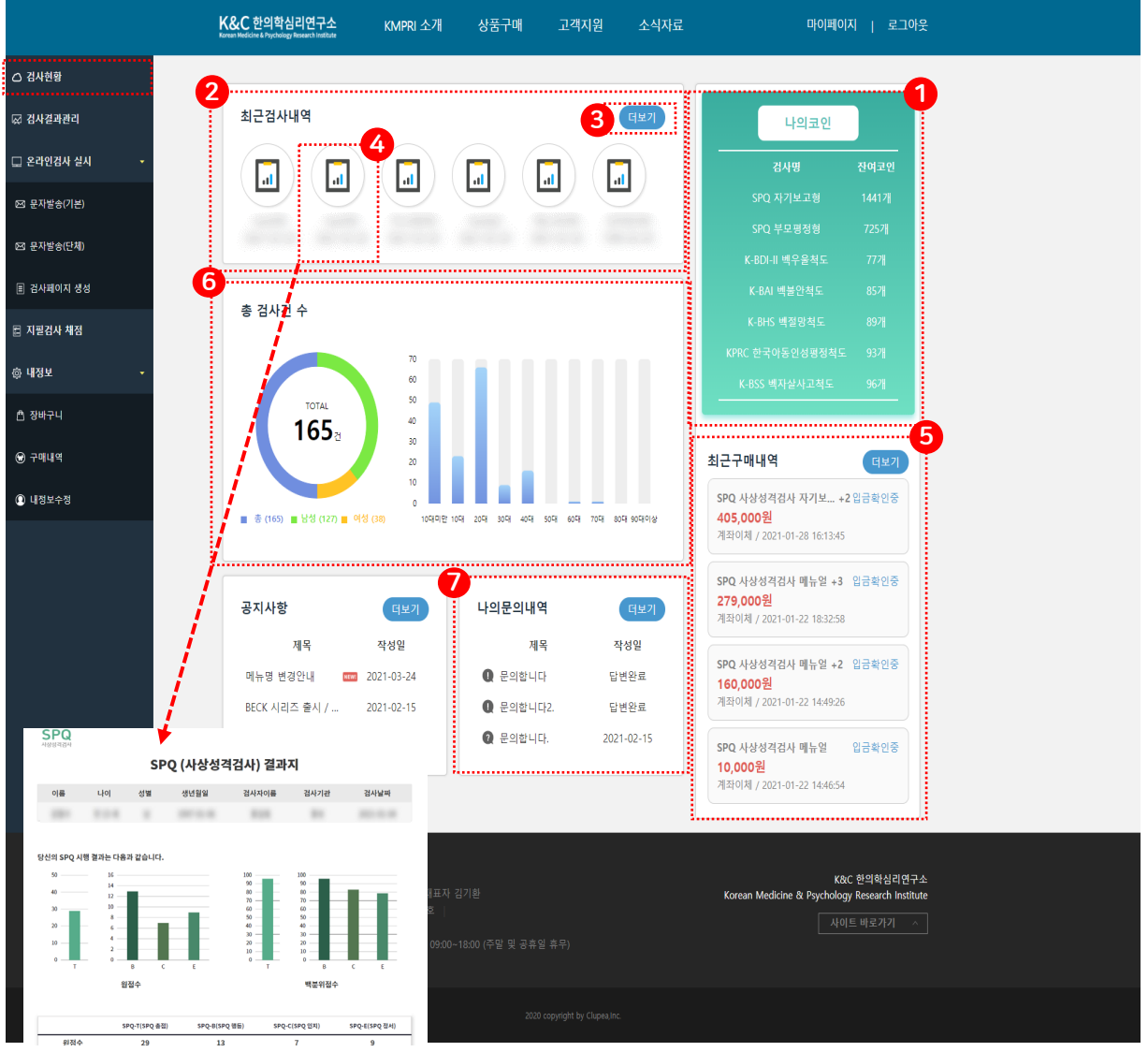

## 검사결과관리

#### • 검사완료 한 대상자 리스트출력

- ① 항목을 클릭하면 결과페이지 팝업
	- 결제가 완료 된 대상자는 코인차감 없이 열람가능
	- ② 회색으로 된 대상자는 코인결제가 되지 않은 대상자로 클릭 하면 해당 타입 코인이 1 차감됨
- ③ 항목을 선택하여 각각에 해당하는 검사 결과만 출력

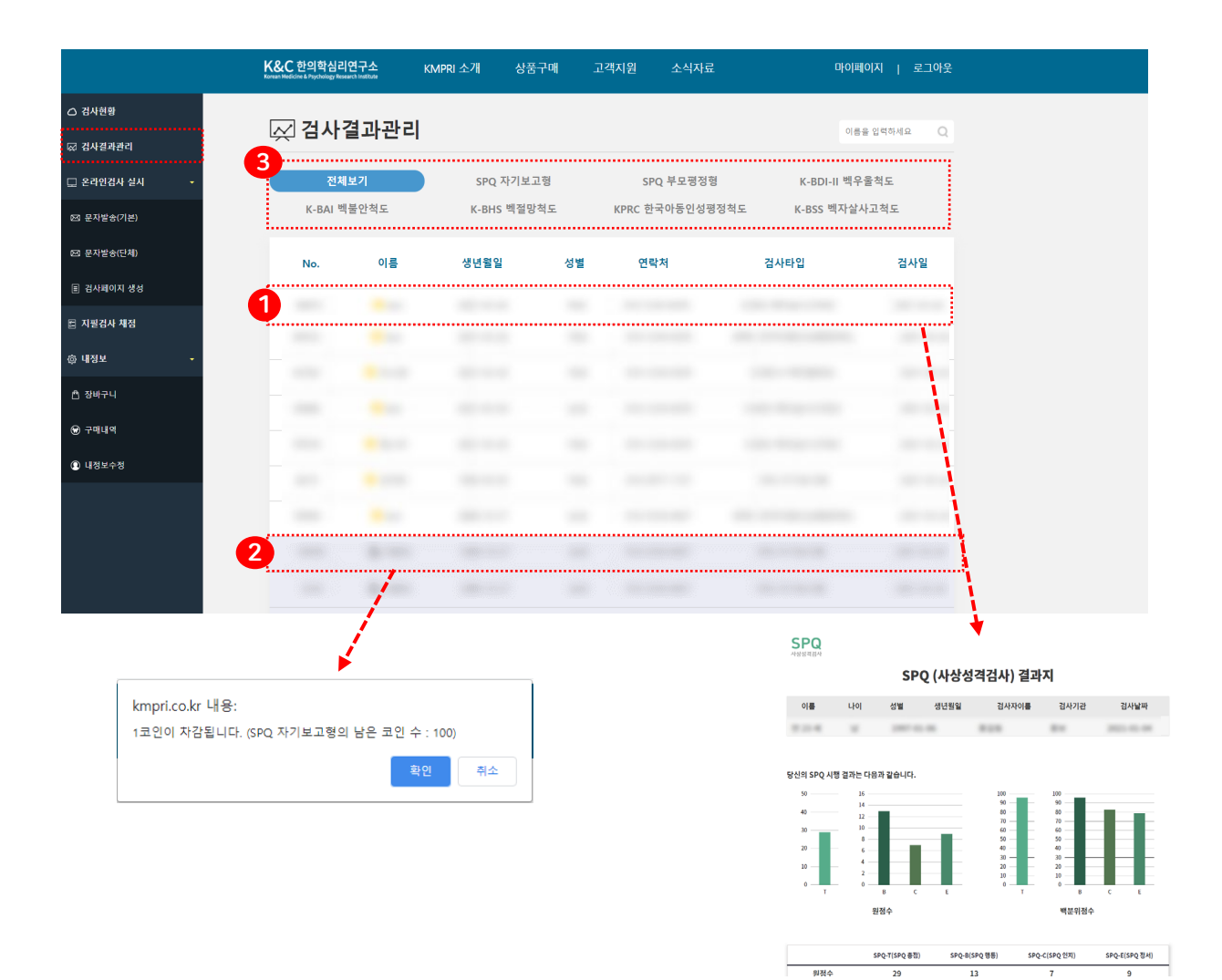

## 문자발송(기본)

- 검사타입 선택 후 대상자의 이름, 전화번호, 생년월일, 성 별을 입력하고 ①확인을 클릭하면 대상자 생성 완료 / 문 자발송
- 생성한 대상자는 ② 하단에서 확인 / 문자재전송 가능

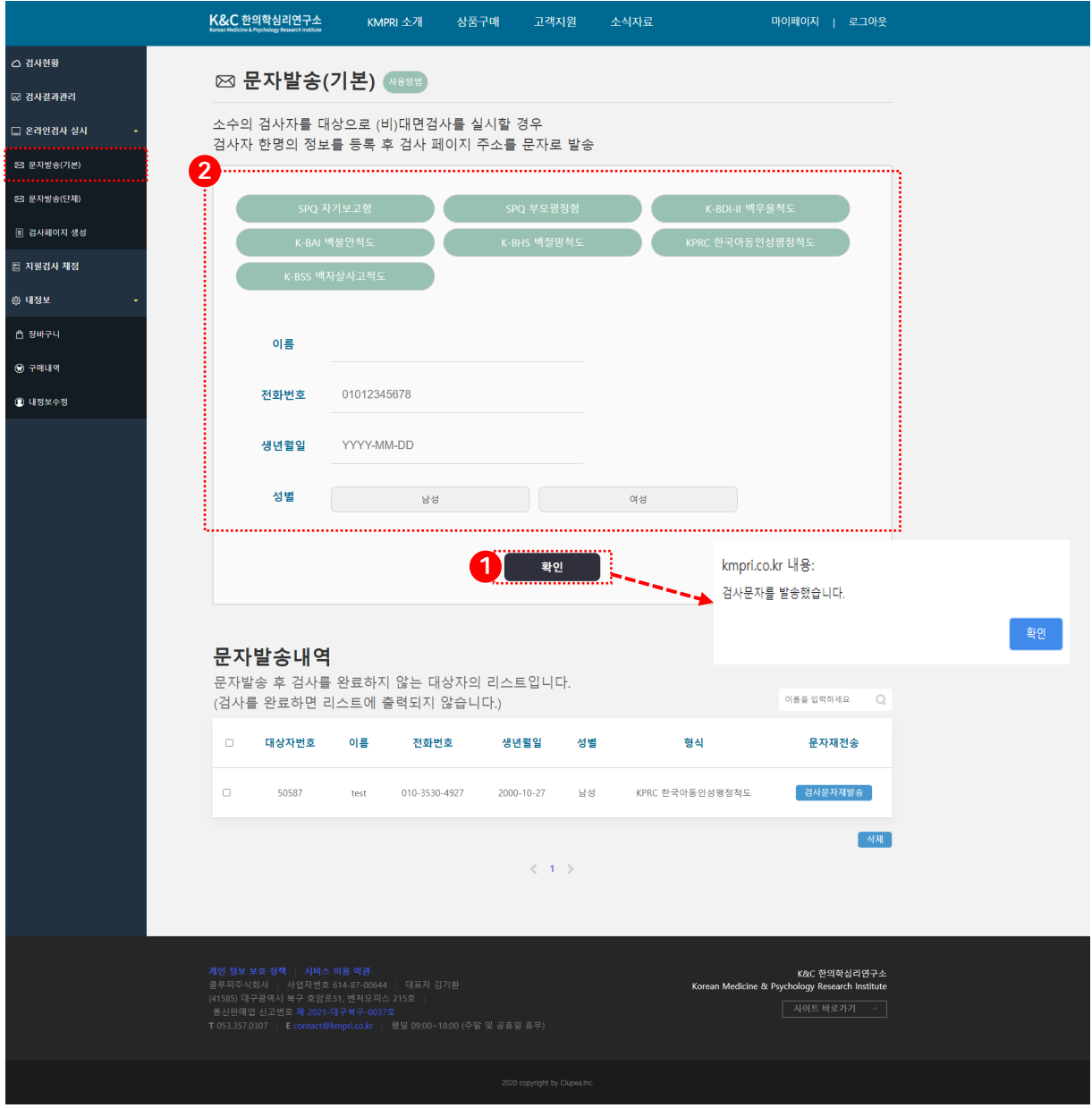

### 문자발송(단체)

- 검사타입을 먼저 선택
- ①을 클릭해서 파일 양식을 다운 받은 후에 양식에 맞게 대상자 작성
- 형식을 선택하고 ②확인 버튼을 누르면 대상자 생성 완료
- 하단에서 대상자 목록 확인, 문자 발송 가능

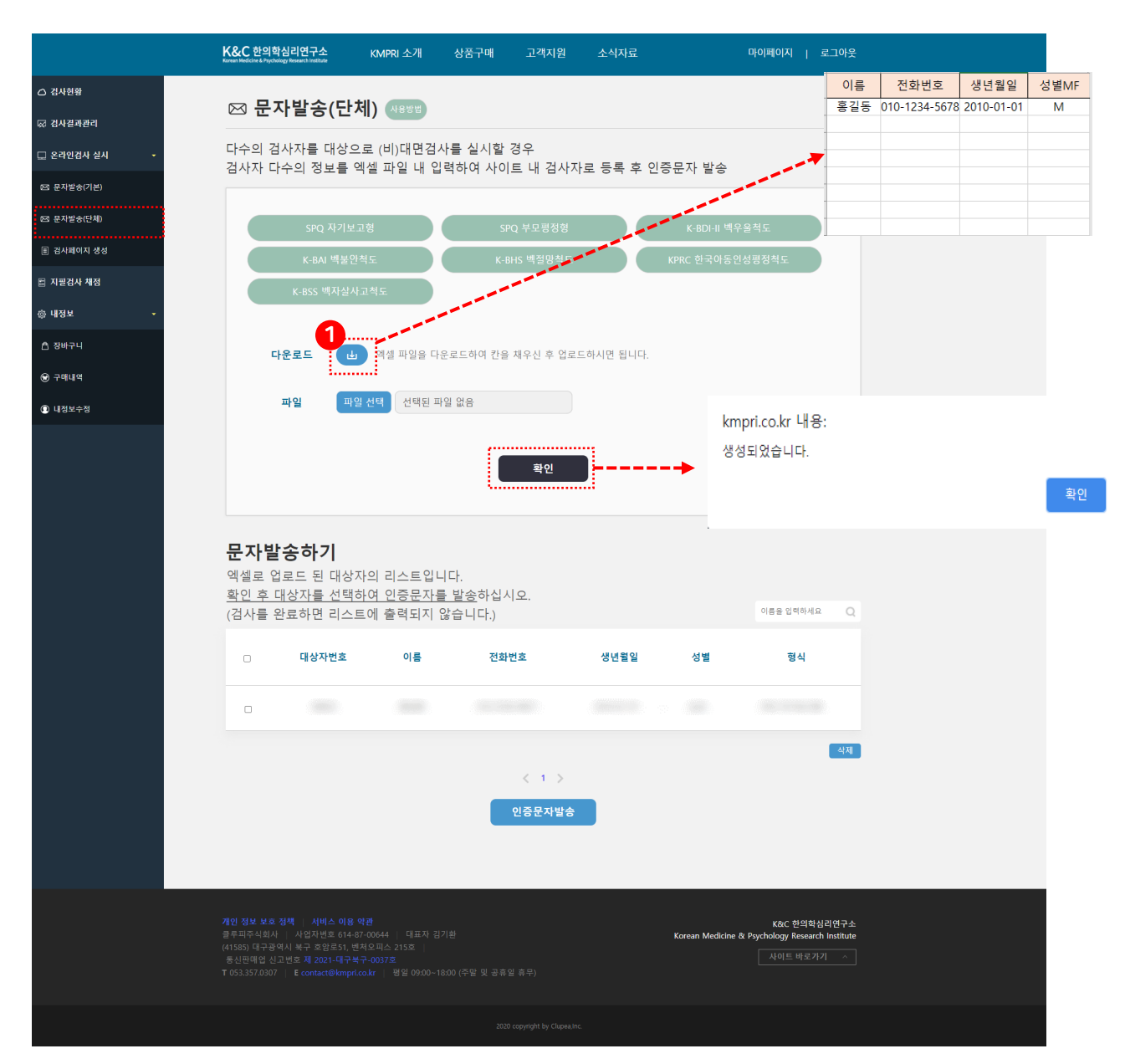

## 검사페이지 생성

- 검사타입 선택 후 대상자 정보 입력
- ①을 클릭하면 대상자가 생성되고 검사페이지로 바 로 이동 가능
- 하단 대상자목록에서도 검사페이지로 이동 가능

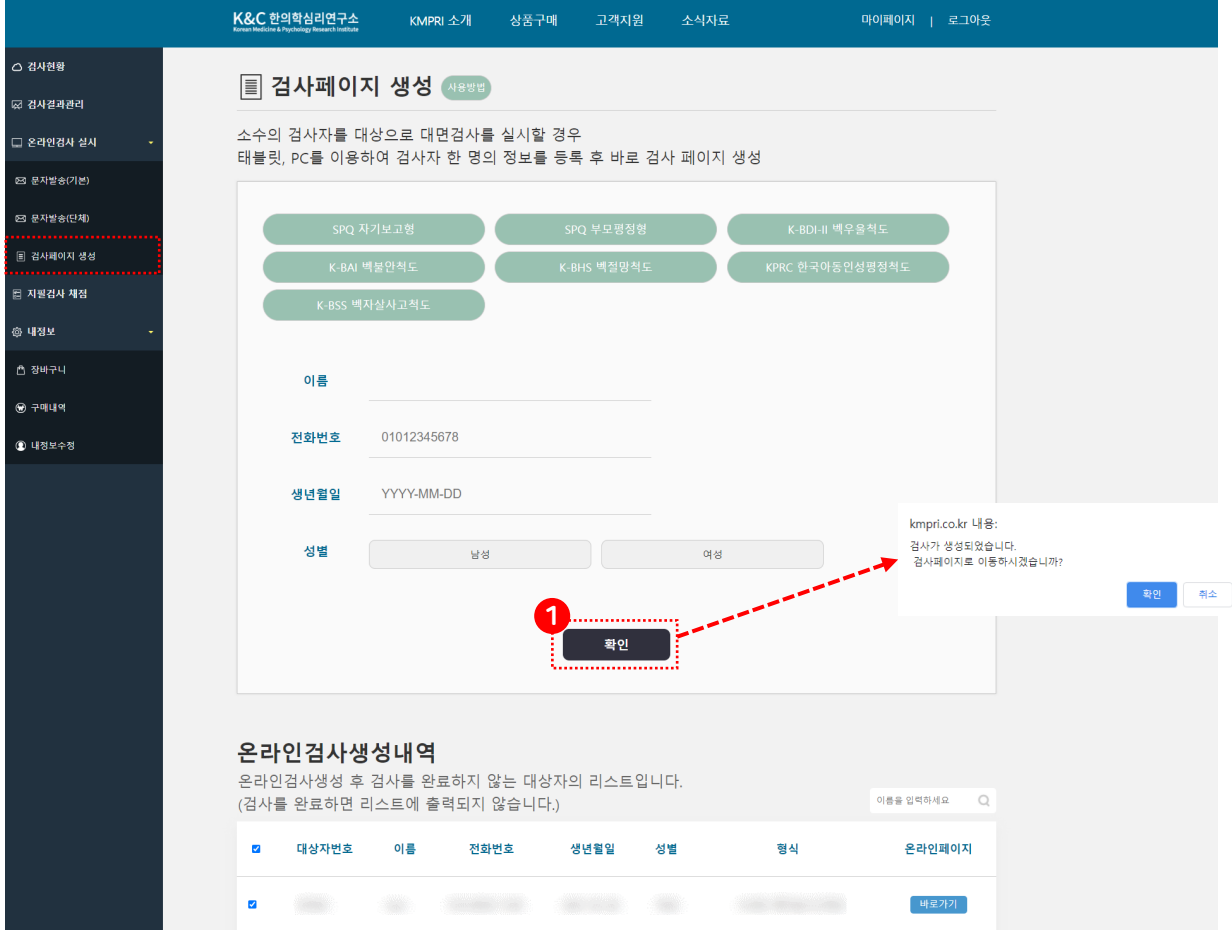

## 검사페이지

• 대상자는 수신한 문자로 모바일에서 접속이 가능하 며, 해당링크를 사용하면 PC에서도 테스트가능 (개인정보 처리방침 동의 필수)

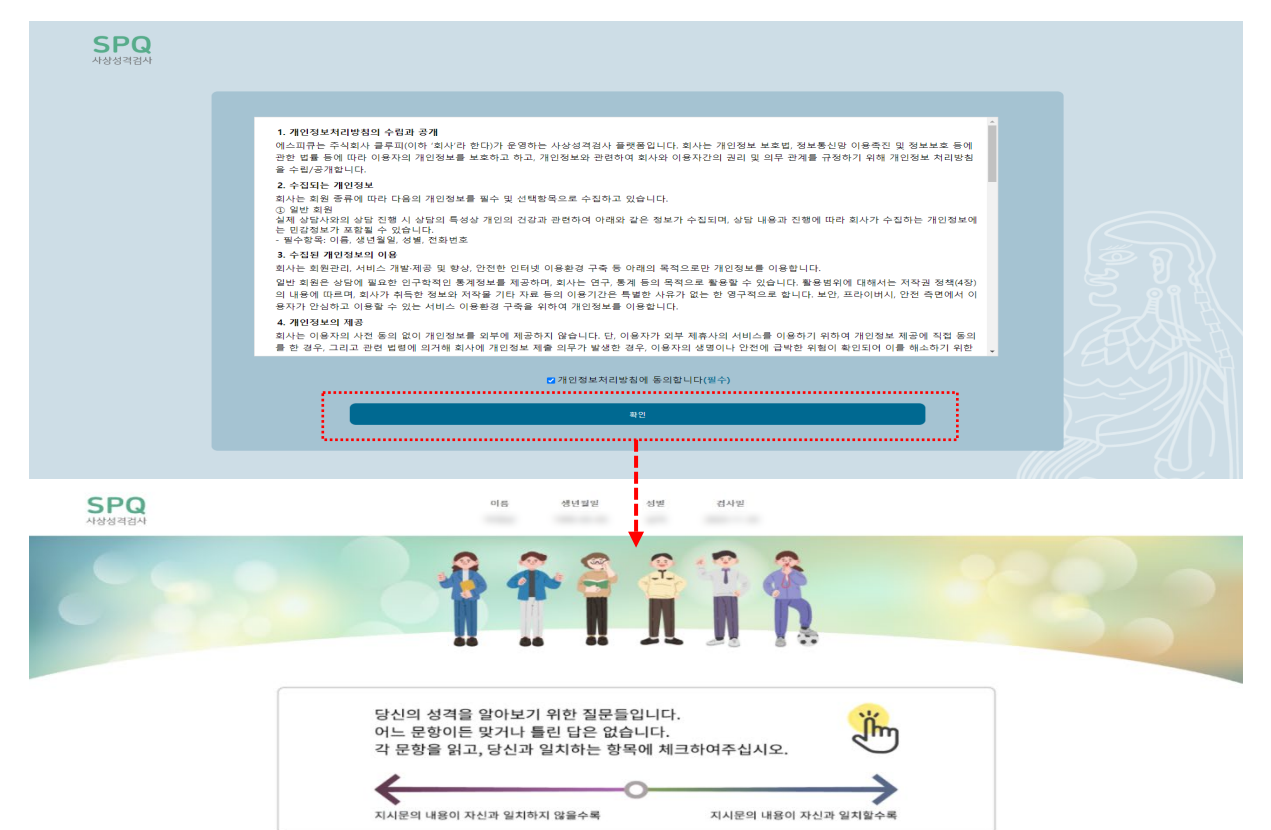

상황에 따라 유연하게 대처하는 편이다.

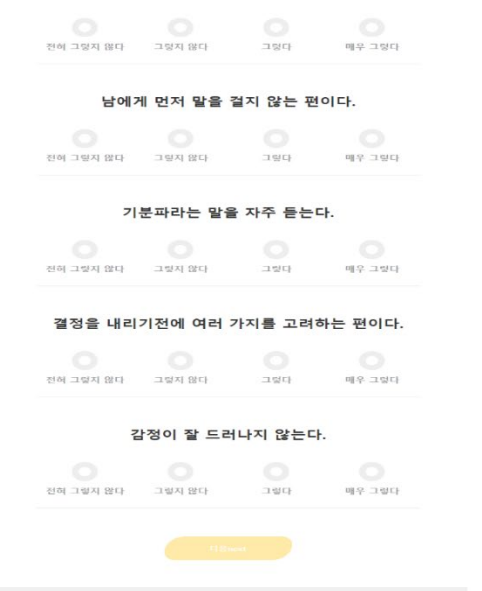

## 지필검사 채점

- 문자 발송없이 대상자 생성 후 즉시 검사 가능
- 검사타입 선택 후 대상자의 이름, 전화번호, 생년월 일, 성별을 입력하고 하단에서 검사실행

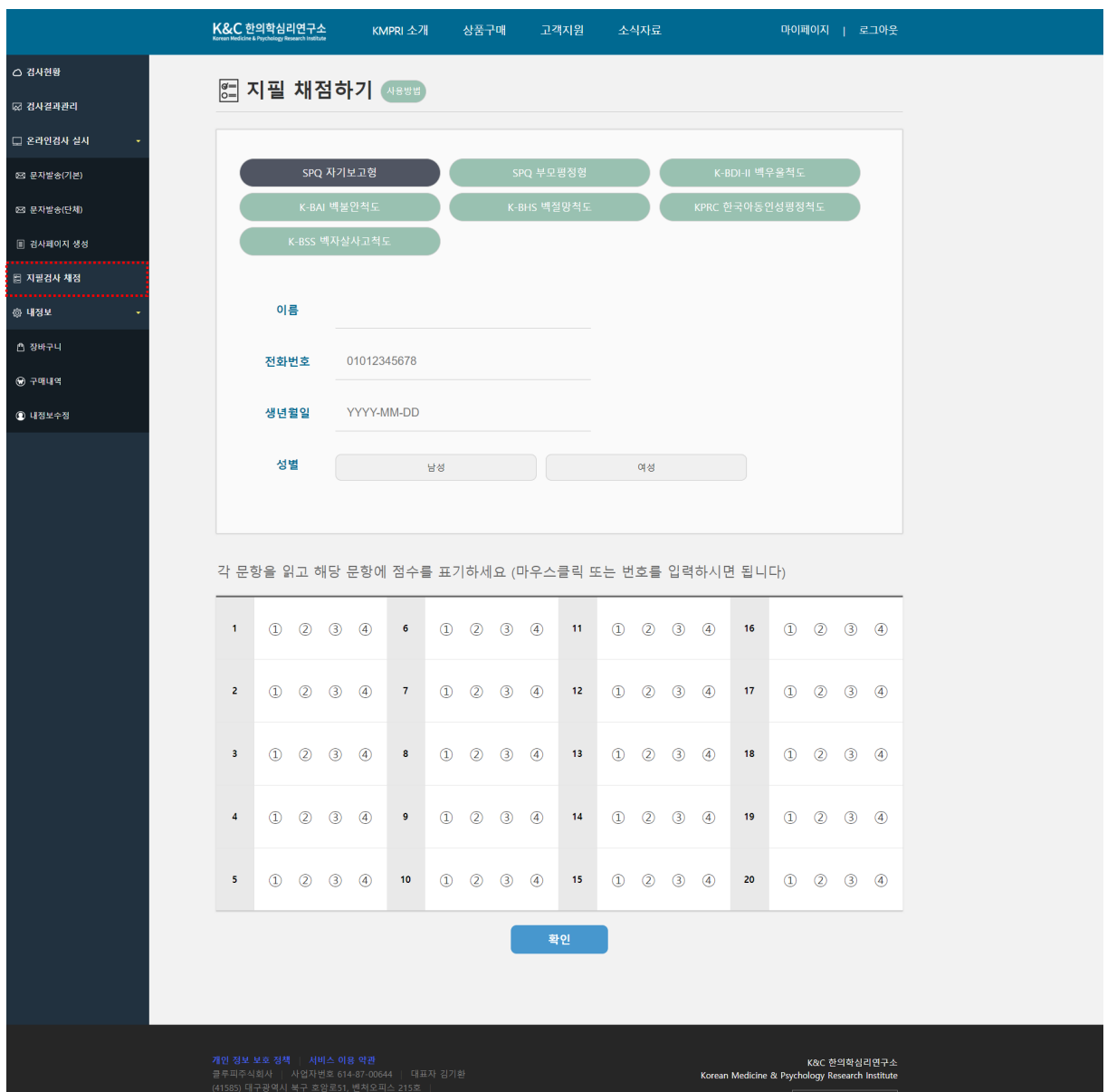

## 지필검사 채점(단체)

- 문자 발송없이 대상자 생성 후 즉시 검사 가능
- 검사타입을 먼저 선택
- ①을 클릭해서 파일 양식을 다운 받은 후에 양식에 맞게 대상자 작성
- 형식을 선택하고 ②확인 버튼을 누르면 대상자 생성 완료

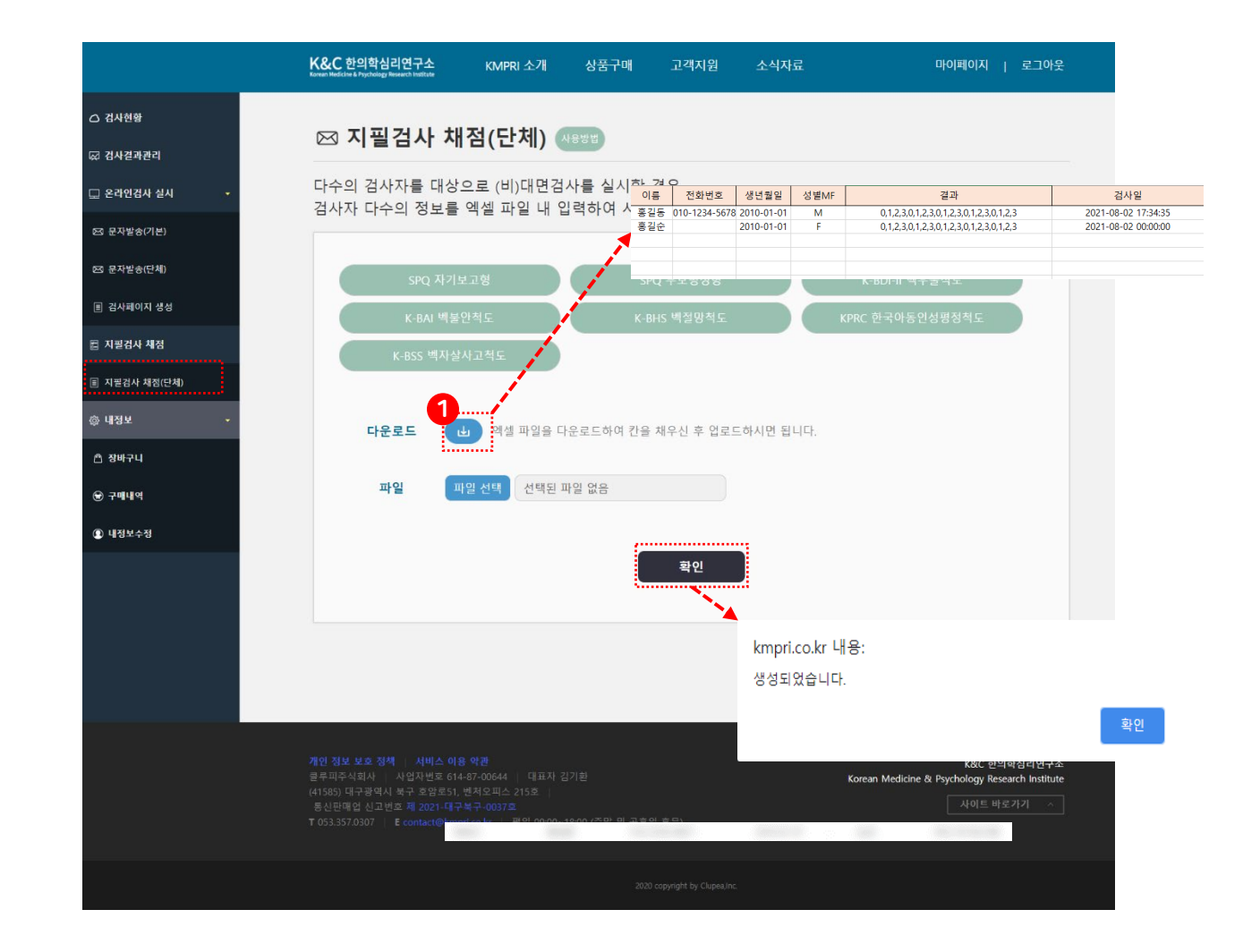

## 사용방법 안내

- 문자발송(기본), 문자발송(단체), 검사페이지 생성, 지필검사메뉴에서 사용방법 확인 가능
- ① 각 메뉴 상단에 사용방법 클릭

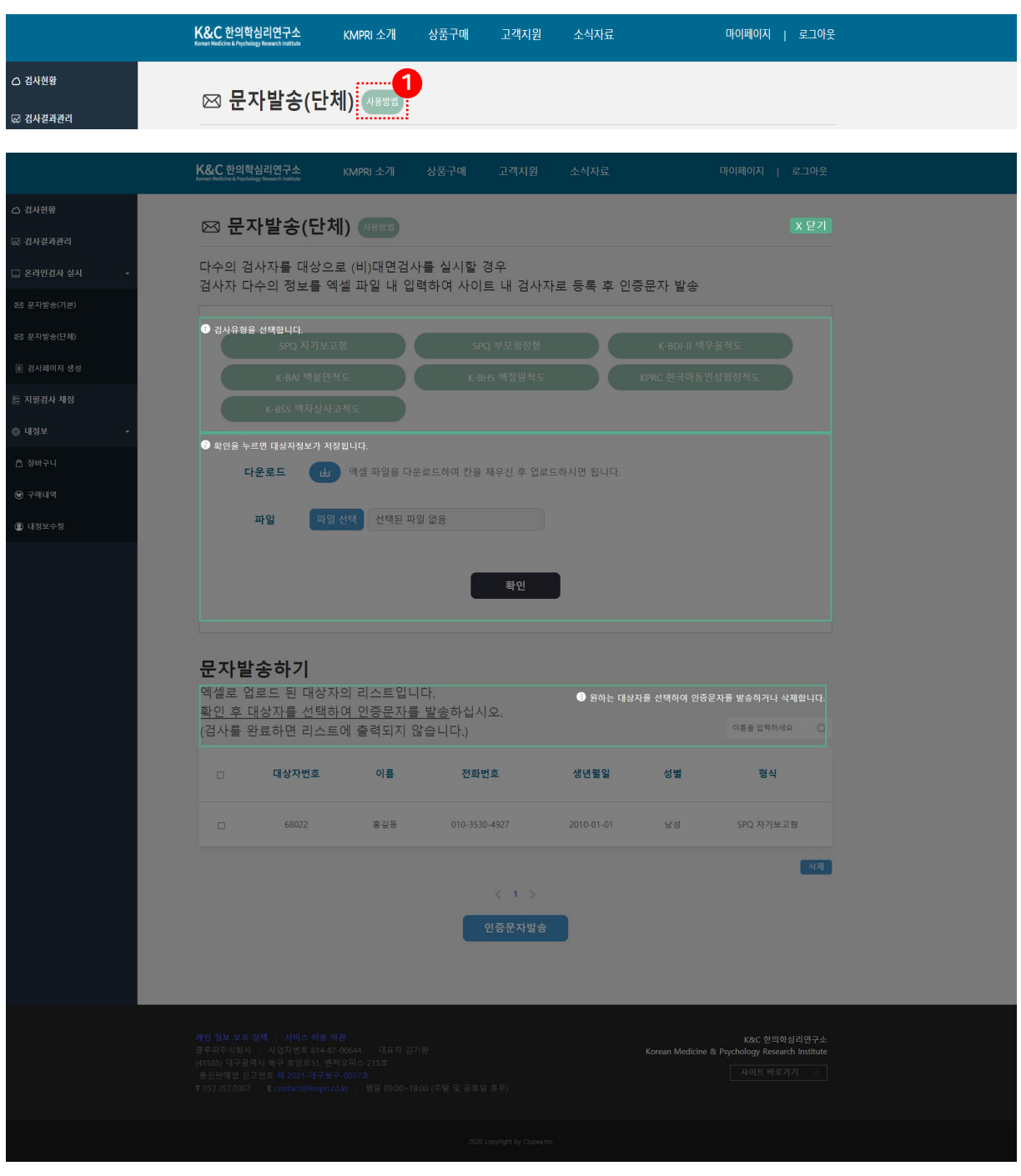

## 검사페이지(테블릿버전)

- [kmpri.co.kr/m](http://kmpri.co.kr/m) 으로 접속하면 태블릿 전용 화면 사용가능
- 첫화면은 온라인 검사페이지로 대상자 입력 후 확인 을 누르면 대상자의 검사 페이지가 새창으로 열림
- ① 메뉴에서 온라인검사, 문자검사, 지필검사 선택 가능

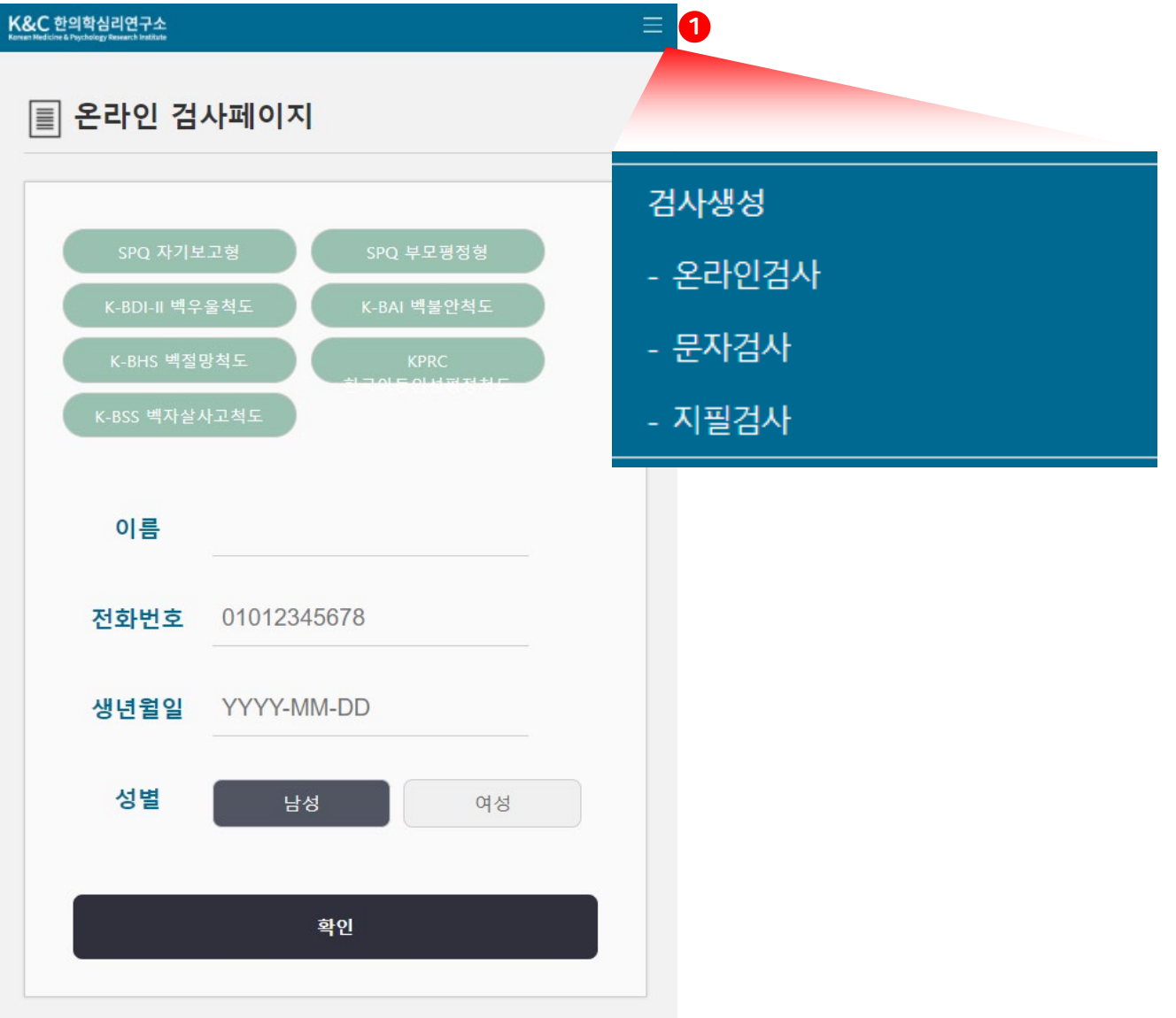

#### 결과페이지

#### • 결과페이지에서 PDF 파일로 출력가능

#### **SPQ**

#### SPQ (사상성격검사) 결과지

![](_page_28_Figure_4.jpeg)

![](_page_28_Picture_74.jpeg)

\* 원점수란, 각 척도에서 본인의 검사 점수를 의미합니다.

\* 백분위 점수란, 각 척도에서 자신보다 점수가 낮은 사람이 얼마나 있는지를 퍼센트로 나타낸 점수입니다.

#### SPQ (사상성격검사)

SPQ(Sasang Personality Questionnaire)는 한의학의 음양과 사상의학에 있어서 개인의 고유한 생리심리적 특성을<br>객관적으로 분석하는 성격검사입니다. SPQ는 행동(SPQ-B), 인지(SPQ-C), 정서(SPQ-E)의 3가지 하위척도로 구성되 어 있으며, 하위척도들을 모두 더한 값을 총점(SPQ-T)으로 활용합니다. SPQ 총점을 기준으로 3가지 음양 유형을 나눌 수 있으며, SPQ 하위척도 점수를 사용하여 행동 태도, 인지 방식 및 정서적 반응에서의 음양적 생리심리 프로파일을 분 석합니다.

SPQ 결과지에서 제시하는 음양유형과 심리 프로파일의 해석과 활용에는 심리학이나 한의학 분야에서의 체계적인 지 식과 임상경험을 가진 전문가와의 상담이 필요합니다.

#### SPQ 총점 점수를 사용하여 다음과 같은 세 개의 음양 유형으로 구분합니다.

![](_page_28_Picture_75.jpeg)

#### SPQ 하위 척도 점수를 사용하여 다음과 같이 생리심리적 프로파일을 분석합니다.

![](_page_28_Picture_76.jpeg)

## 구매하기

- 검사한 결과지를 보기위해서는 디지털검사 코인을 구매해야 합니다.
	- 구매는 ① 상품구매메뉴에서 구매가능 합니다.
		- ② 원하는 상품을 클릭하여 구매를 진행합니다.

![](_page_29_Picture_68.jpeg)

K&C 한의학심리연구소<br>Korean Medicine & Psychology Research Institute

## 구매하기

- ① 상품의 개수를 선택하고 ② 장바구니 버튼이나 ③ 즉시구매 버튼을 클릭하여 구매를 진행합니다
- 알림창에서 확인을 누르면 상품구매 페이지로 이동, 취소를 누르면 장바구니로 이동

![](_page_30_Picture_75.jpeg)

## 장바구니

- ① 장바구니에 담긴 항목을 확인하고 주문하기를 클릭합니다.
	- ② 구매/삭제 할 목록을 체크 하여 구매/삭제하거나, 개 별구매시 즉시구매를 클릭하여 해당물품만 구매가 가능 합니다
	- 합산된 금액을 확인 후 ③ 구매 페이지로 이동합니다.

![](_page_31_Picture_95.jpeg)

## 구매하기

#### • 배송지 정보를 입력한 후 ② 결제수단을 선택합니다.

- ① 견적서, 사업자사본 또는 입금계좌 사본이 필요하신 분은 각 항목을 클릭하면 이미지를 볼 수 있습니다.
- 계좌이체의 경우, 입금 하신 후 확인요청을 하셔야 저희 쪽에서 확인한 후 승인을 해드립니다.

![](_page_32_Picture_98.jpeg)

#### 내정보

- 내정보에서 ①비밀번호를 수정하거나 ②개인정보를 변경 할 수 있습니다.
- 면허번호, 사업자번호 입력이 필요한 경우 수정버튼 을 눌러 추가로 입력이 가능합니다.
- ③ 탈퇴를 할 수 있습니다.

![](_page_33_Picture_79.jpeg)

## 구매내역

#### • 구매내역을 확인 할 수 있습니다.

- 계좌이체를 한 경우, 관리자가 입금을 확인하면 ①결제완 료로 변경이 되며, 코인이 추가 됩니다.
- 결제완료가 되면 ②거래명세서를 확인 할 수 있습니다.
- 각 항목을 클릭하면 결제/배송 진행상태를 확인 할 수 있 습니다.

![](_page_34_Picture_111.jpeg)

• 견적서 유효기간 : 7일

출력하기 말기

#### MEMO

![](_page_35_Picture_4.jpeg)

![](_page_36_Picture_0.jpeg)

#### 저자소개

- 채 한(현, 부산대학교 한의학과 교수)
- 이수진(현, 경성대학교 심리학과 교수)